**Siemens PLM Software** Greater China Technical Tips & News Hot Line:800-810-1970

2014-3-14

## **Siemens PLM Software 技術技巧及新聞**

歡迎流覽《Siemens PLM Software 技術技巧及新聞》, 希望它能成為 Siemens PLM Software 技術支援團隊將 Siemens PLM Software 最新產品更新、技術技巧及新聞傳遞給用戶的一種途徑

### **Date: 2104/03/14**

### **Solid Edge Tips**

# **1.** *如何 Reset 重置* **Solid Edge ?**

Note: 重置 Solid Edge 將會刪除用戶在 Solid Edge 中定制的各種參數設置,選項,主題 等資訊,建議您在進行重置操作之前備份相應檔。.

- 1. 首先退出 Solid Edge.
- 2. 運行命令 'regedit' [或者其它註冊表編輯工具].
- 3. 在註冊表中刪除 'HKEY\_CURRENT\_USER\Software\Unigraphics Solutions' 及下面所有資 訊。
- 4. 退出 'regedit'.
- 5. 在資源管理器位址欄中輸入 %APPDATA%. 如果無法顯示對應目錄,請確認已經在資 源管理器中設置了"show hidden and system files and folders"。
- 6. 刪除 '%APPDATA%\Unigraphics Solutions' 目錄以及下面的所有檔。

現在你的 Solid Edge 已經被重置到初始狀態了

## **NX Tips**

# *2. 在 NX9 中如何輸出 DXF/DWG R12, R13 & R14?*

#### **症狀/問題**

How do you export to DXF/DWG R12 - R14 in NX9? 從 NX9 開始, 當輸出 DXF/DWG 檔的時候, 您只可以選擇版本 2000 或者以後的版本.

## **解決方法**

您需要在以下檔中設置一個缺省的值"[UGII\_BASE\_DIR]\DXFDWG\dxfdwg.def". 如果需要是 12 版本的 DWG/DXF, 請先做個 dxfdwg.def 的檔複製, 複製為檔案名 "dxfdwg\_R12.def", 更改這個檔中的以下變數的設置:

#### ACAD\_VERSION = R12

保存這個檔後重新輸出。請您確保在輸出的時候,用 File -> Export -> AutoCAD DXF/DWG -> Load Settings 指向 您設置的新檔. 如果需呀, 對於 R13 & R14 也做類似的設置。

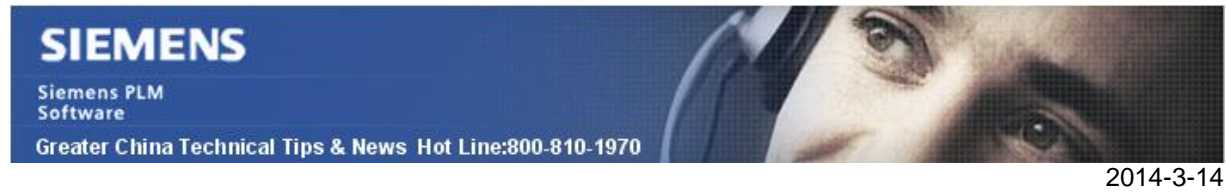

### **Teamcenter Tips**

# *3. Teamcenter Batch LOV 管理*

從 Teamcenter9.1 版本開始,你可以從外部管理 teamcenter 資料庫中的 LOV,而無需通 過範本。該 LOV 稱為外部管理 LOV 或者 Batch LOV。

工程範本中的 G9\_TcFamLOV 使用 bmide\_manage\_batch\_lovs 行工具來改變 LOV 值管 理選項來直接應用於 teamcenter.

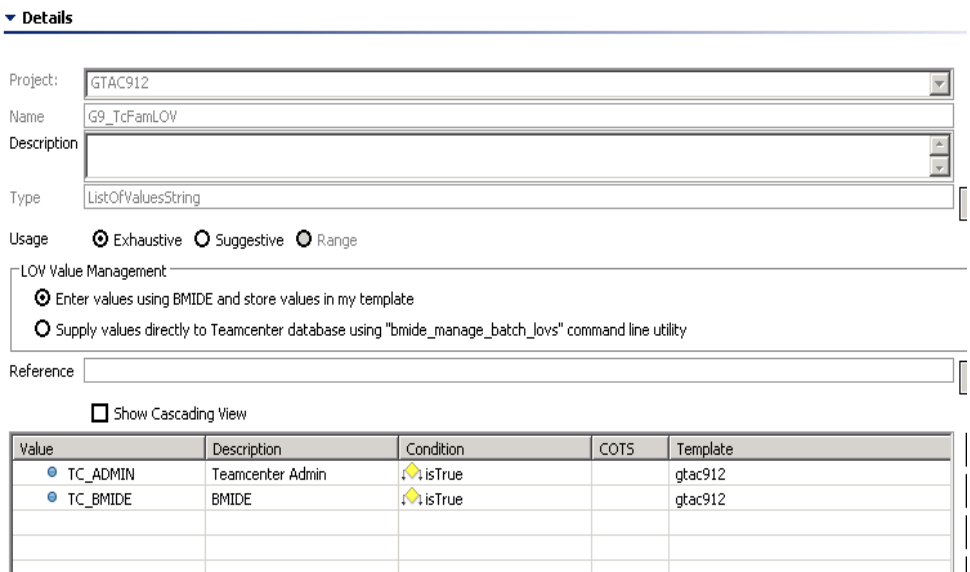

這些 LOV 檔在轉換過程中自動生成,你使用該工具來更新資料庫中外部管理 LOV,需要 提交 XML 檔中的 LOV 和在 lang 子目錄下一個單獨的 xml 的當地語系化

TΓ

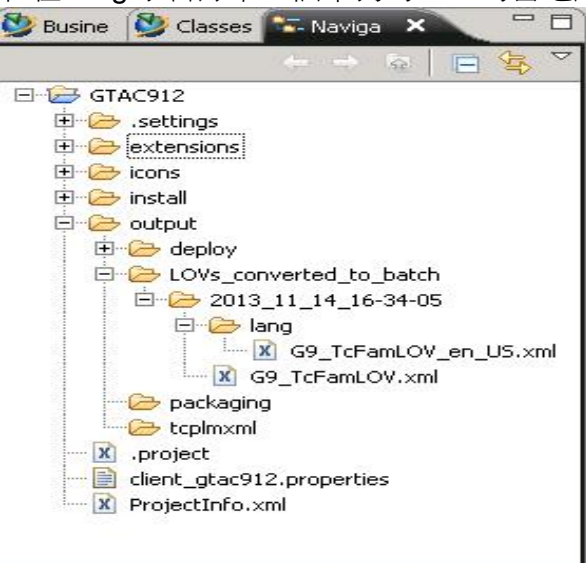

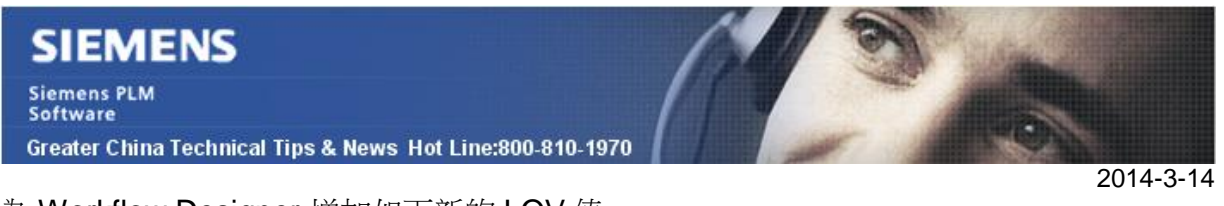

為 Workflow Designer 增加如下新的 LOV 值 值 – TC\_WORKFLOW;描述 – WORKFLOW;顯示名 – Workflow Designer

在檔編輯器(比如 Notepad++)中打開 G9\_TcFamLOV.xml Batch LOV 檔,增加新的 TcLOVValue 元素並保存。

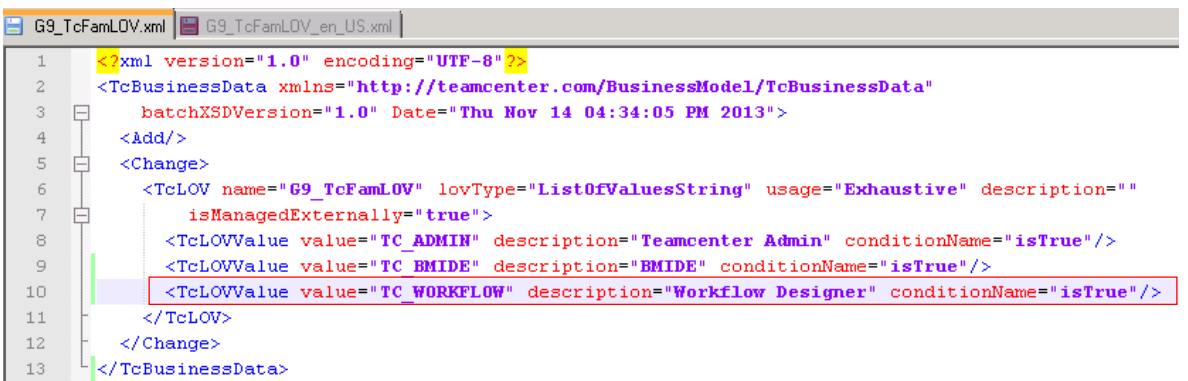

然後打開 G9\_TcFamLOG\_en\_US.xml Batch LOV lang 檔,增加顯示名值行並保存。

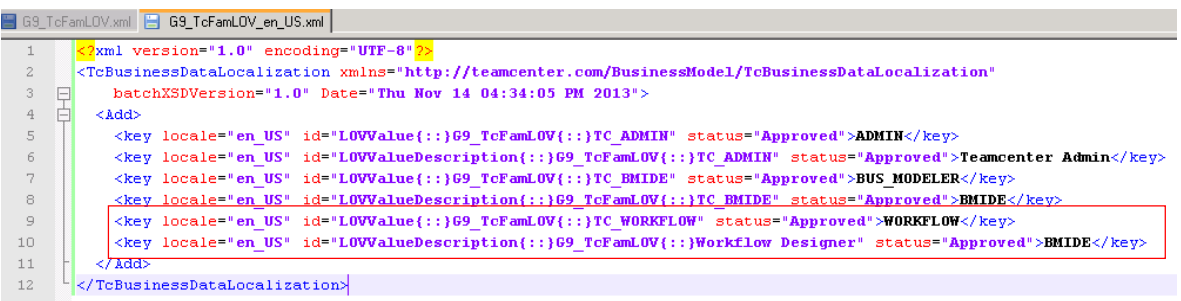

使用 bmide\_manage\_batch\_lovs 工具來更新外部管理 LOV 到 Teamcenter 資料庫中

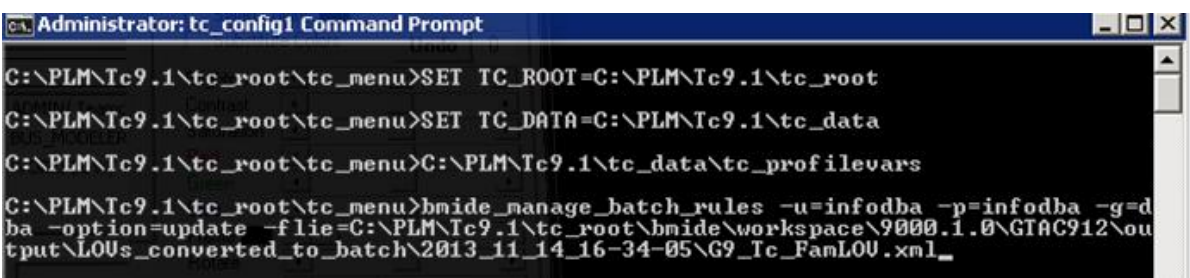

update 選項通過輸入檔中所有的外部管理 LOV 值來更新資料庫。

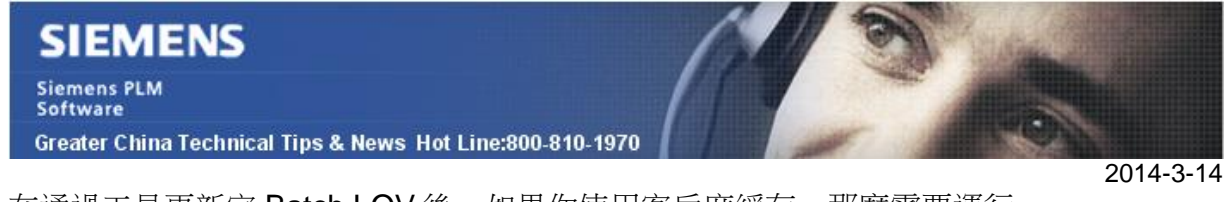

在通過工具更新完 Batch LOV 後,如果你使用客戶度緩存,那麼需要運行 generate\_client\_meta\_cache 工具並使用 generate lovs 來更新伺服器中的 LOV 緩存。 更新完成後,WORKFLOW 包含在新建零組件對話方塊中可選 LOV 值中。

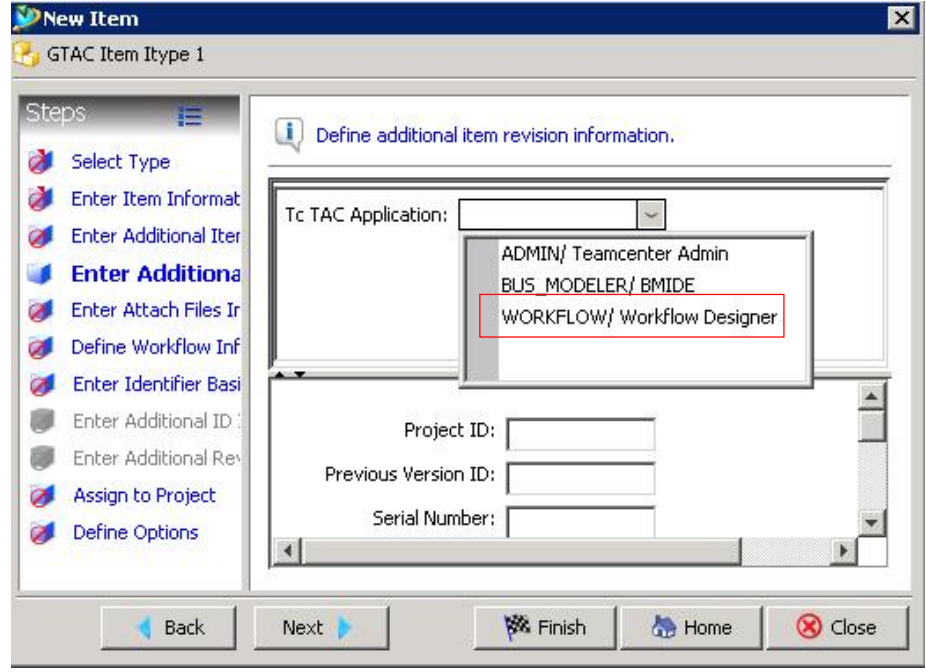

Greater China ME&S Service Team PRC Helpdesk (Mandarin): 800-810-1970 Taiwan Helpdesk (Mandarin): 00801-86-1970 HK Helpdesk (Cantonese): 852-2230-3322 Helpdesk Email: [helpdesk\\_cn.plm@siemens.com](mailto:helpdesk_cn.plm@siemens.com) Global Technical Access Center: <http://support.ugs.com> Siemens PLM Software Web Site: <http://www.plm.automation.siemens.com> Siemens PLM Software (China) Web Site: [http://www.plm.automation.siemens.com/zh\\_cn/](http://www.plm.automation.siemens.com/zh_cn/) 此e-mail newsletter 僅提供給享有產品支援與維護的Siemens PLM 軟體使用者。當您發現問題或 希望棄訂,請發送郵件至 [helpdesk\\_cn.plm@siemens.com](mailto:helpdesk_cn.plm@siemens.com)聯繫,如棄訂,請在標題列中注明"棄 訂"